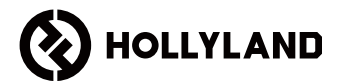

# **MARS 400S PRO II**

Manual de usuario

V1.0

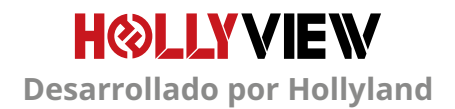

# **INTRODUCCIÓN**

Gracias por comprar el sistema de transmisión de vídeo en HD inalámbrico MARS 400S PRO II de Hollyland. Lea detenidamente este manual antes de usarlo. Esperamos que tenga una experiencia agradable.

#### **CARACTERÍSTICAS PRINCIPALES**

- Rango de transmisión entre el TX y el RX de 150 m (línea de visión).
- Rango de transmisión entre el TX y la aplicación de 90 m (línea de visión).
- Zapata fría integrada para una instalación rápida.
- Latencia baja, 56 ms
- Entrada SDI y HDMI en el TX.
- Salida SDI y HDMI en el RX.
- Este dispositivo contiene 2 modos:

#### Modo HD (12M)

Enfoque (56 ms)

- Es compatible con la alimentación con CC, por USB tipo C y por batería.
- 1 transmisor admite 2 receptores (1 transmisor admite 1 receptor y el seguimiento con 2 aplicaciones, o 1 transmisor admite el seguimiento con 4 aplicaciones sin receptor).
- Admite la selección de canal inteligente
- Admite la actualización del firmware de la aplicación.
- Transmisión directa de datos desde el RX para la transmisión en vivo.

Nota: El rango LOS de hasta 150 m y la latencia de transmisión de 56 ms mencionadas más arriba se basan en los resultados de las pruebas en laboratorio.

# **CONTENIDO DEL PAQUETE**

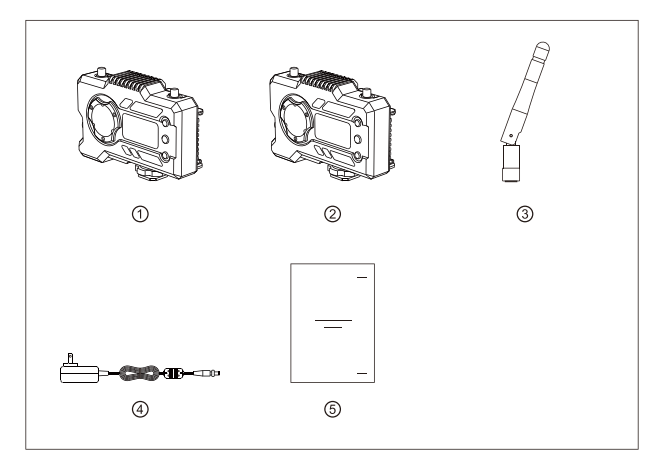

### **PAQUETE DE 1 TX CON 1 RX**

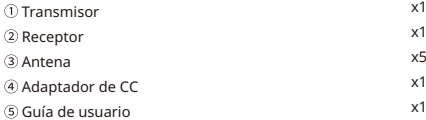

# **CONTENIDO DEL PAQUETE**

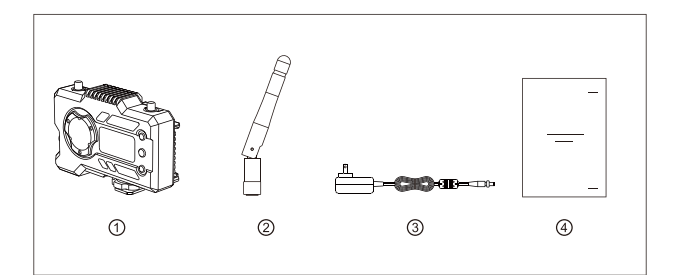

#### **PAQUETE DE UN SOLO RECEPTOR**

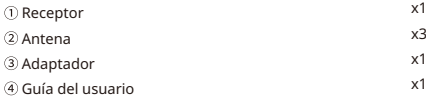

# **CONFIGURACIÓN TÍPICA**

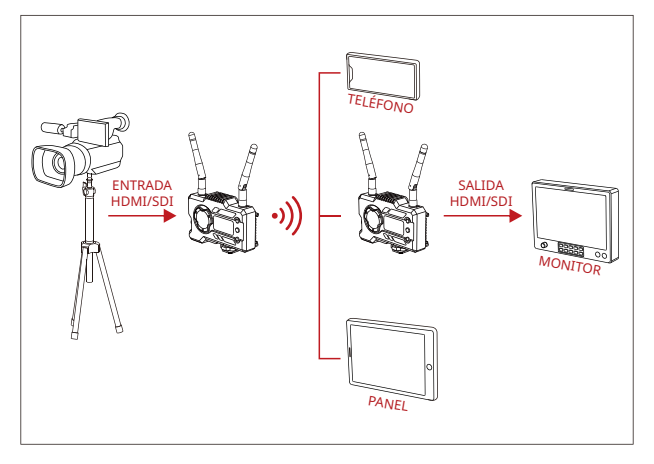

### **CONFIGURACIÓN DE 1 TX-1 RX**

# **CONFIGURACIÓN TÍPICA**

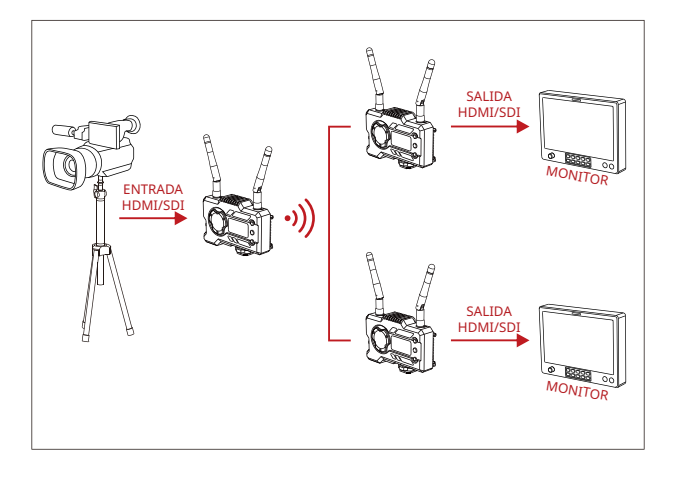

### **CONFIGURACIÓN DE 1 TX-2 RX**

### **INTERFACES DEL PRODUCTO**

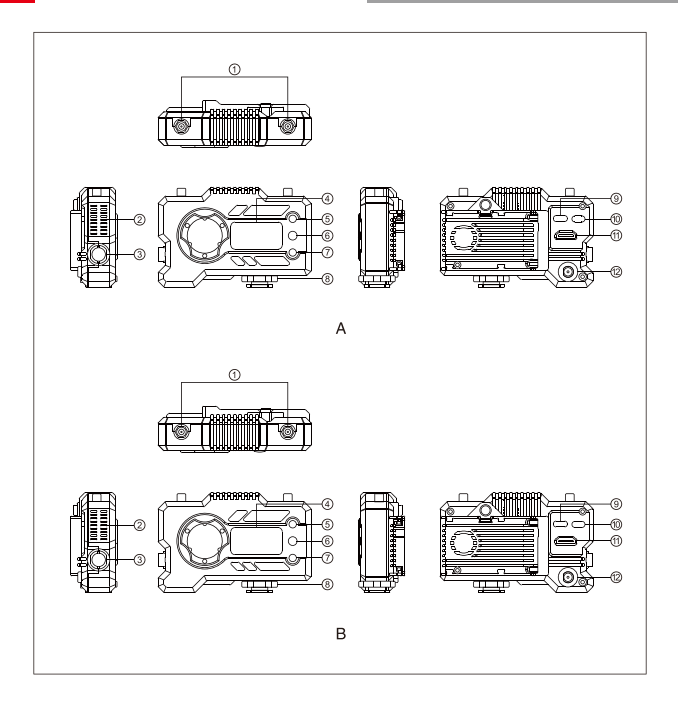

### **INTERFACES DEL PRODUCTO**

#### **A** TRANSMISOR

- Interfaz de la antena
- Salida de aire del ventilador
- Entrada SDI
- Pantalla OLED
- ARRIBA
- **6** ACEPTAR
- ABAJO
- Zapata fría
- Interfaz USB tipo C
- Interruptor de encendido
- $@$ Entrada HDMI
- Entrada de CC

#### **B** RECEPTOR

- Interfaz de la antena
- Salida de aire del ventilador
- Salida SDI
- Pantalla OLED
- ARRIBA
- **6** ACEPTAR
- ABAJO
- Zapata fría
- Interfaz USB tipo C
- Interruptor de encendido
- $@$  Salida HDMI
- Entrada de CC

# **INSTALACIÓN**

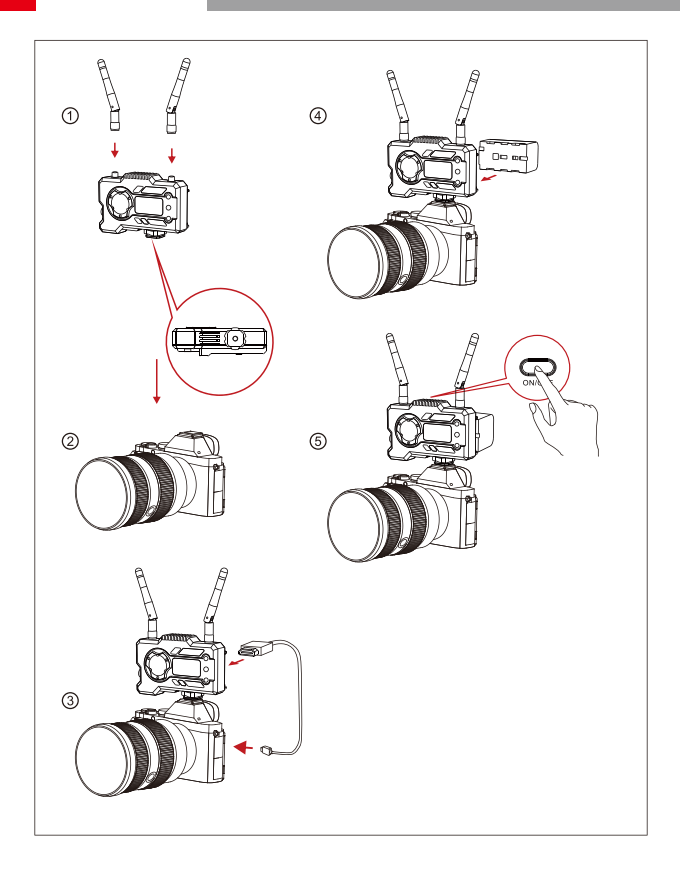

# **INSTALACIÓN**

- Instale las antenas como se muestra.
- Asegure la zapata fría con el orificio roscado de 1/4 en la parte inferior del transmisor y móntelo en la cámara.
- Conecte la entrada HDMI o SDI del transmisor a la cámara con un cable HDMI o SDI.
- Conéctelo a una fuente de alimentación (es compatible con una batería NP-970 u otra de la misma serie).
- Encienda el dispositivo.

### **PANTALLA OLED**

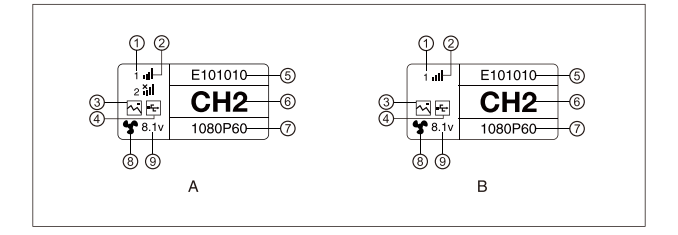

#### **A** TRANSMISOR

- Número del dispositivo
- Fuerza de la señal Wi-Fi
- Modo de escena
- 
- ID del dispositivo
- Visualización del canal
- Formato de vídeo
- Estado del ventilador
- Visualización del voltaje de la batería

#### **R** RECEPTOR

- Número del dispositivo
- Fuerza de la señal Wi-Fi
- Modo de escena
- Indicador de detección de memorias USB Indicador de detección de memorias USB
	- ID del dispositivo
	- Visualización del canal
	- Formato de vídeo
	- Estado del ventilador
	- Visualización del voltaje de la batería

### **PANTALLA OLED**

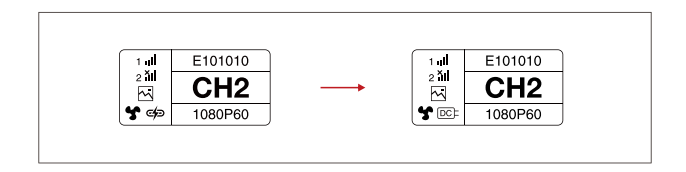

### **PRECAUCIÓN**

- 1. Este dispositivo es compatible con varias formas de alimentación y se cargará con la forma que tenga un voltaje más alto.
- \* La imagen de la izquierda muestra el símbolo de la alimentación por tipo C; la imagen de la derecha muestra el símbolo de la alimentación por CC.

# **GUÍA RÁPIDA**

#### **ACCESO AL MENÚ**

Mantenga pulsado el botón de ACEPTAR durante 3 segundos para acceder a la interfaz del menú raíz. Pulse los botones ARRIBA y ABAJO para cambiar las opciones del menú y luego ACEPTAR para confirmar.

#### **CAMBIO DE CANAL**

Pulse el botón ARRIBA/ABAJO en el transmisor o el receptor para cambiar el canal actual. Pulse ACEPTAR para confirmar el número del canal; se cambiará de canal tanto en el receptor como en el transmisor al mismo tiempo de forma automática.

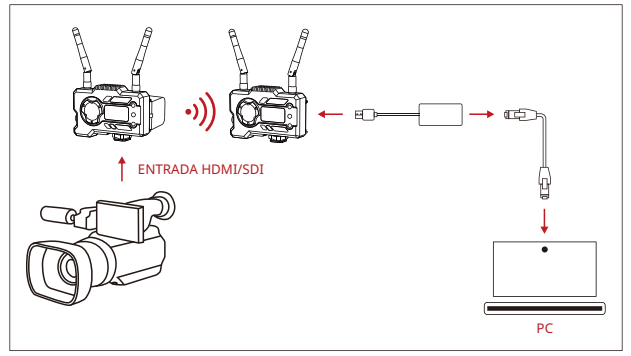

#### **TRANSMISIÓN DEL RECEPTOR**

- 1. Compruebe que hay una visualización de formato de vídeo tanto en el transmisor como en el receptor. Utilice el conector de tipo C a LAN para conectar el portátil y el RX.
- 2. Vaya a la configuración de red del portátil y póngalo en modo DHCP.
- 3. Vaya a su software de transmisión en directo, como VLC Player, OBS Studio, Vmix, etc., y abra la fuente de vídeo en red a través de la URL RTSP: rtsp://192.168.218.25:5554.

### **GUÍA RÁPIDA**

#### **DESCARGA Y CONEXIÓN DE LA APLICACIÓN**

1. Descargue la aplicación HollyView

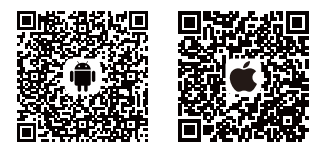

2. Método de conexión:

Acceda al menú de conexión Wi-Fi del teléfono móvil y busque una conexión llamada «HLD + DEVICE ID»; introduzca la contraseña (la contraseña por defecto es: 12345678). Después de que se haya conectado con éxito, puede realizar el seguimiento desde la aplicación.

#### **NOTA**

Escanee el código QR para descargar las instrucciones con más opciones de idiomas.

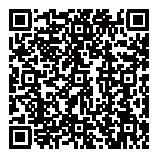

# **PARÁMETROS DEL PRODUCTO**

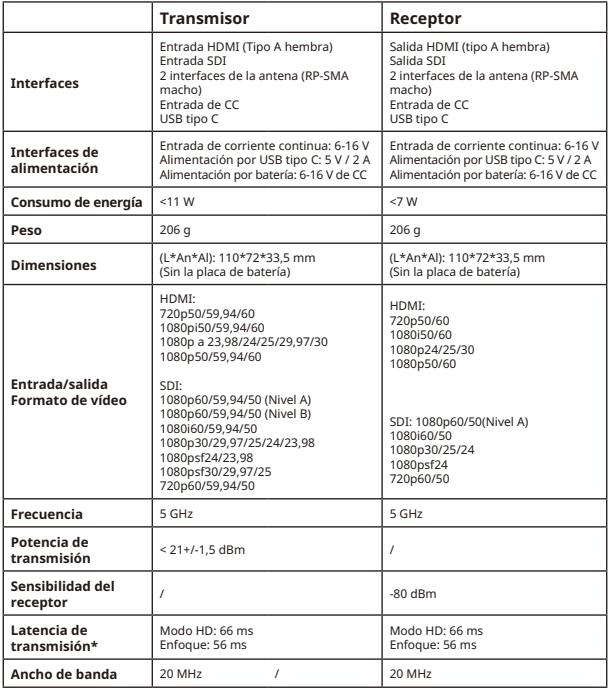

Nota: La frecuencia de funcionamiento y la potencia de TX varía según el país y la región. En algunas regiones y países, las bandas de frecuencia de 5,1 GHz, 5,2 Ghz y 5,8 GHz están prohibidas, o las bandas de frecuencia 5,1 GHz y 5,2 GHz se permiten solamente para uso en interiores. Consulte las leyes y normativas locales para obtener más información. The above data were measured in an interference-free laboratory environment while transmitting 1080p60 signals.

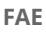

Si encuentra algún problema al usar el producto y necesita ayuda, puede obtener más asistencia técnica de las siguientes formas:

las siguientes formas:

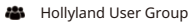

- HollylandTech
- HollylandTech

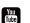

- **HollylandTech**
- support@hollyland.com
- **(B)** www.hollyvox.com